# <span id="page-0-0"></span>**Linksys by Cisco**

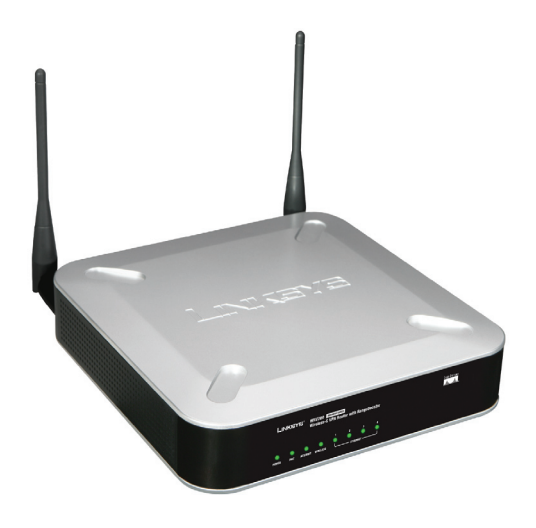

### **Wireless-G VPN Router with RangeBooster**

### **Quick Install Guide**

#### **Package Contents**

- \* Wireless-G VPN Router with 2 Fixed Antennae
- \* CD-ROM with User Guide and Setup Wizard
- \* Network Cable
- \* Power Adapter
- \* Quick Install Guide

#### **BUSINESS SERIES**

Model: WRV210

**CISCO** 

### **Contents**

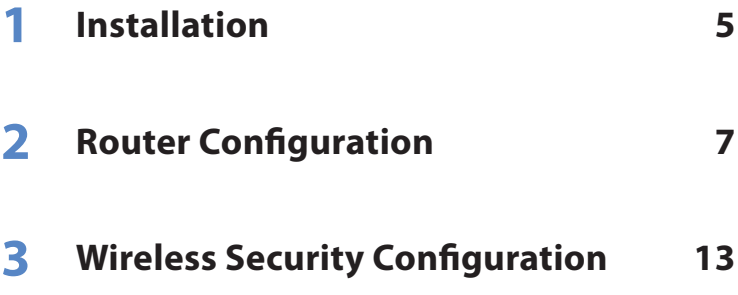

### **Installation 1**

Before you begin, make sure that you have the setup information for the specific type of Internet connection. The installation technician from the ISP should have left this information with you after installing the broadband connection. If not, you can call the ISP to request the settings.

- A. Make sure that all of the network hardware is powered off, including the Router, PCs, and cable or DSL modem.
- B. Connect one end of an Ethernet network cable to one of the LAN ports (labeled 1-4) on the back of the Router, and the other end to an Ethernet port on a PC.
- C. Repeat Step B to connect more PCs, a switch, or other network devices to the Router.
- D. Connect a different Ethernet network cable from the cable or DSL modem to the Internet port on the Router's back panel.
- E. Power on the cable or DSL modem.

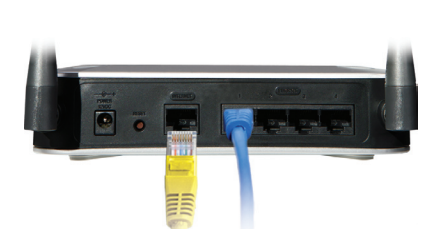

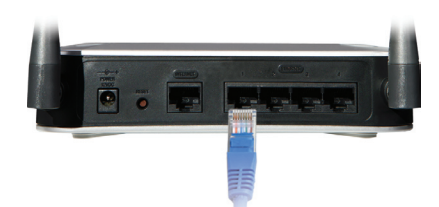

#### Section 1: Installation

F. Connect the power adapter to the Router's Power port, and then plug the other end into an electrical outlet.

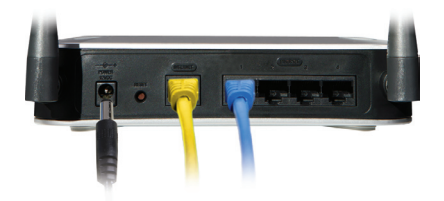

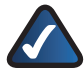

**NOTE:** Use only the power adapter that is supplied with the Router. Using a different power adapter could damage the Router.

- G. The Power and Internet LEDs on the front panel will light up green as soon as the power adapter is connected properly.
- H. Power on the PCs.

**The hardware installation is now complete.**

# **Router Configuration**

The following instructions show you how to configure the Router. You only need to configure the Router once using any computer you have set up.

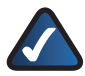

**NOTE:** The Router must be configured initially using a PC with an Ethernet (wired) connection to the Router. You cannot configure the Router using a PC with a wireless connection to the Router.

A. Open a web browser, enter **http://192.168.1.1** in its *Address* field, and press **Enter**.

Address 1 http://192.168.1.1/

A password request screen appears.

B. In the *User Name* and *Password* fields, enter the default user name and password, **admin**, in lowercase letters. Then click **OK**.

> For added security, you should later set a new password using the web-based utility (Administration > Management).

The web-based utility appears with the *Setup* tab selected.

C. If requested by the ISP (usually cable ISPs), complete the *Host Name* and *Domain Name* fields, and the *MTU* and *MTU Size* fields. Otherwise, leave the default values.

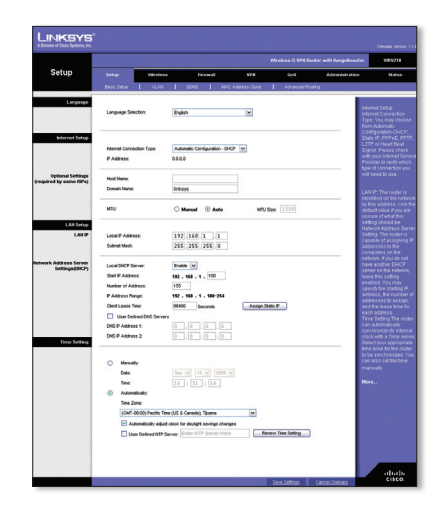

D. From the *Internet Configuration Type* dropdown menu, select one of the following six connection types.

> The available options on the *Setup* screen differ depending on the connection type you select.

#### **Automatic Configuration**

**- DHCP** If you are connecting through DHCP or a dynamic IP address from the ISP, keep this default setting.

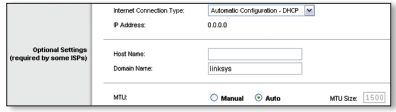

**Static IP** If the ISP assigns you a static IP address, select **Static IP** from the drop-down menu.

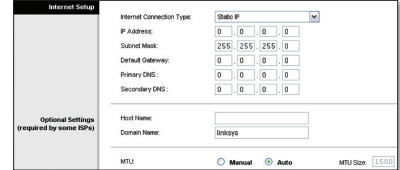

Complete the *Internet IP Address*, *Subnet Mask*, *Default Gateway*, and *DNS* fields.

Enter at least one DNS address.

**PPPoE** If you are connecting through PPPoE, select **PPPoE** from the drop-down menu.

Complete the *User Name* and *Password* fields.

**PPTP** PPTP is a service used in Europe only. If you are using a PPTP connection, check with the ISP for the necessary setup information.

**L2TP** L2TP is used mostly in Europe. Check with the ISP for the necessary setup information.

**Heart Beat Signal** Heart Beat Signal is a service used in Australia. Check with the ISP for the necessary setup information.

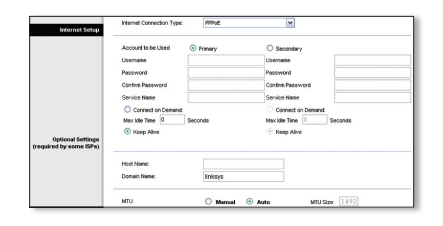

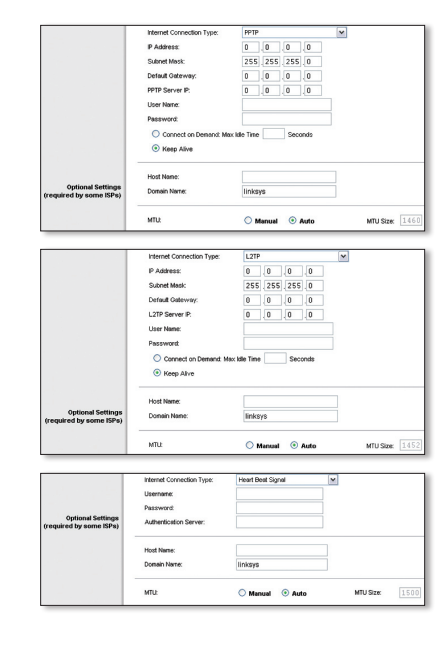

- E. When you are finished entering the Internet connection settings, click **Save Settings** to save the changes.
- F. To configure the Router for the wireless network, select the *Wireless* tab's *Basic Wireless Settings* screen.

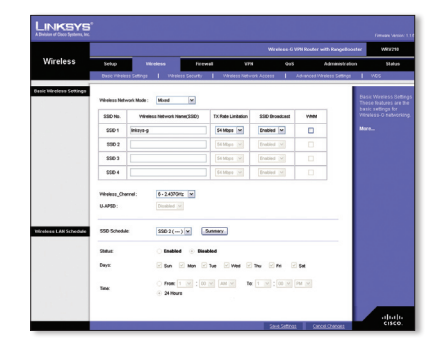

G. Change the following settings on the *Basic Wireless Settings* screen:

#### **Wireless Network**

**Mode** Select the type of wireless network mode that the Router should use:

> **Mixed** If you have Wireless-G and Wireless-B devices in the network, then keep the default setting, **Mixed**.

**G-Only** If you have only Wireless-G devices, select **G-Only**.

**B-Only** If you have only Wireless-B devices, select **B-Only**.

**Disable** If you want to disable wireless networking, select **Disable**.

**Wireless Network Name (SSID)** Enter the name that wireless devices will reference when connecting to the wireless network. For example, **WRV210**.

**TX Rate Limitation** Keep the default value for this setting.

**SSID Broadcast** When wireless clients survey the local area for wireless networks to connect to, they detect all SSIDs that are being broadcast in the area. To broadcast the wireless network's SSID, keep the default setting, **Enable**. To keep the Router from broadcasting the wireless network's SSID (for increased privacy), select **Disable**.

**WMM** To enable Wi-Fi Multimedia, select **WMM**.

**Wireless Channel** Select the channel to be used by the wireless network devices.

- H. When you are finished entering the wireless network settings, click **Save Settings** to apply the changes.
- I. Continue to the next section to configure the Router's wireless security settings.

#### **The router configuration is now complete.**

## **Wireless Security 3 Configuration**

A. Select the *Wireless* tab's *Wireless Security* screen.

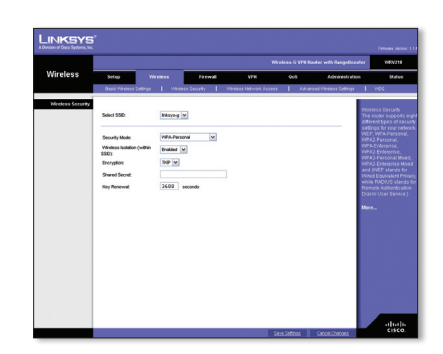

B. Configure the wireless security by modifying the following settings:

> **Select SSID** Select the wireless network's SSID. In this example, the SSID is set to **WRV210**.

**Security Mode** Select the security mode for the wireless network. In this example, the security mode is set to **WPA-Personal**.

**Shared Secret** Enter a shared secret that will be used between the Router and the wireless clients. In this example, the shared secret is set to **mySecret1234**.

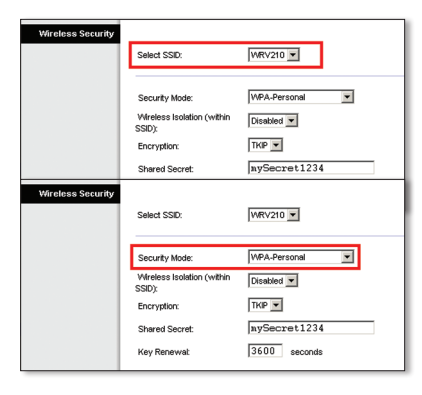

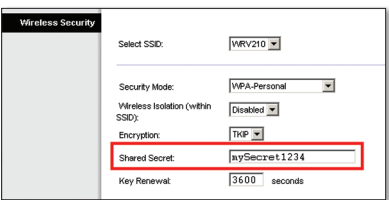

#### Section 3: Wireless Security Configuration

- C. Keep the default values for all other settings.
- D. Click Save Settings to save the changes.
- E. Restart the computer.
- F. Test the setup by opening the web browser from any computer and entering **http://www.linksys.com/ registration**.

Address 1 http://www.linksys.com/registration/

#### **Congratulations! The installation of the Wireless-G VPN Router with RangeBooster is complete.**

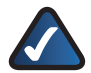

**NOTE:** For more advanced settings and security options, refer to the User Guide on the Setup Wizard CD-ROM.

For additional information or troubleshooting help, refer to the User Guide on the CD-ROM. Additional support is also available by phone or online.

**24-Hour Technical Support** 866-606-1866

**Website** http://www.linksys.com

**Support** http://www.linksys.com/support

**FTP Site** ftp://ftp.linksys.com **RMA (Return Merchandise Authorization)** http://www.linksys.com/warranty

**Website (EU)** <http://www.linksys.com/international>

**Sales Information** 800-546-5797 (800-LINKSYS)

**Product Registration** <http://www.linksys.com/registration>

بباينان **CISCO** 

Linksys is a registered trademark or trademark of Cisco Systems, Inc. and/or its affiliates in the U.S. and certain other countries. Copyright © 2008 Cisco Systems, Inc. All rights reserved. Other brands and product names are trademarks or registered trademarks of their respective holders.

### **Linksys by Cisco**